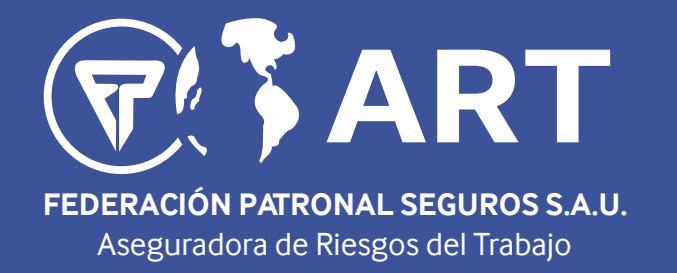

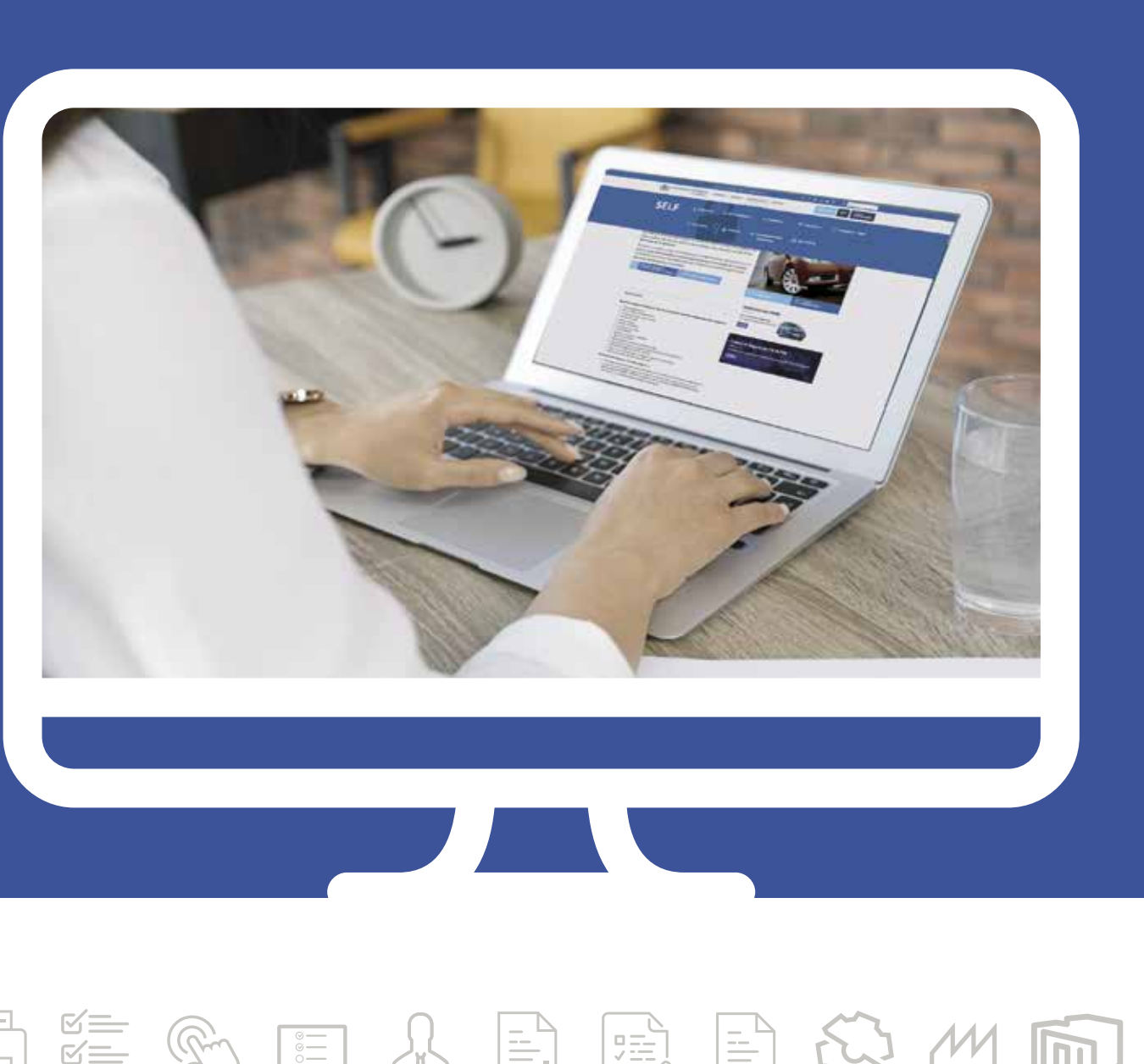

# QQWWWEGERDOWWWQQEGERDDQDD

**2**

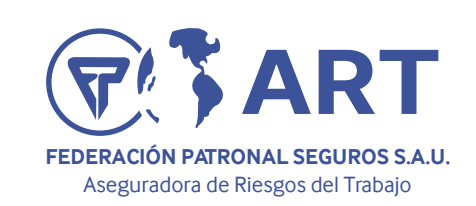

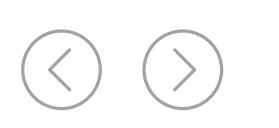

La Resolución *[SRT N° 25/2018](https://servicios.infoleg.gob.ar/infolegInternet/anexos/305000-309999/308502/norma.htm)* establece que Federación Patronal ART pone a su disposición un sistema electrónico de carga y presentación del Relevamiento General de Riesgos Laborales (R.G.R.L.), al cual los empleadores obligados podrán ingresar y completar, con carácter de declaración jurada, los datos del R.G.R.L. requeridos por las Resoluciones *[S.R.T. N° 463](https://servicios.infoleg.gob.ar/infolegInternet/anexos/150000-154999/153431/norma.htm)* de fecha 11 de mayo de 2009 y *[S.R.T. N° 741](https://servicios.infoleg.gob.ar/infolegInternet/anexos/165000-169999/167725/norma.htm)* de fecha 17 de mayo de 2010, modificatorias y reglamentarias, como formato alternativo a la presentación en formato físico (papel).

## *Se debe completar y presentar un R.L.G.R.L. para cada establecimiento propio en los siguientes momentos:*

- Los establecimientos de riesgo, que son todos los sitios donde los trabajadores deben permanecer o acudir por razón de su empleo y que se hallan bajo el control directo o indirecto del empleador, mientras estén prestando servicios efectivos para Usted.
- Establecimientos habituales de trabajo, sean propios o alquilados.
- Establecimientos de terceros donde se preste un servicio o se realiza una actividad permanente pero el establecimiento no es propio ni alquilado.
- Al Alta de la Póliza Digital (inicio de la afiliación)
- Al informar y dar de Alta un nuevo establecimiento. *(Previo a la carga del RGRL deberá primero dar de alta al Establecimiento. Esto se realiza desde el Menú Producción y en Domicilios de Riesgo deberá completar los datos del domicilio nuevo a informar)*
- A la renovación de la póliza, si nunca antes lo presentó para un establecimiento ya declarado.
- A la renovación de la póliza, si la empresa está incluida actualmente en los programas de Alta Siniestralidad definidos por la SRT: PESE (Res SRT 363/16) y PESE Pymes (Res SRT 20/18).
- Al informar una obra cuya duración de su actividad en la misma sea igual o superior a un año (acción complementaria del Aviso de Inicio de Obra y el Programa de Seguridad de Obra).
- Si posee una póliza vigente y nunca lo presentó para su/s establecimientos declarados.

## *La presentación de RGRL se realiza para:*

*Instructivo de Carga del Relevamiento General de Riesgos Laborales (RGRL DIGITAL)*

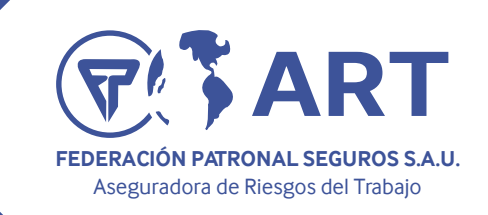

El Empleador deberá ingresar a nuestra página web institucional *[www.fedpat.com.ar](http://www.fedpat.com.ar/)* y de allí diri-La carga del RGRL la podrá comenzar a realizar desde la opción: *RGRL Digital (1)* dentro del menú de *Prevención (2)*. girse al sector **PORTAL ART** *(2)* Ingresar en *[Self Art Empleadores](https://self2.fedpat.com.ar/art/)* con su usuario y contraseña. De no contar con los mismas podrá solicitarlas podrá solicitarlas vía mail a *[artproduccion@fedpat.com.ar](mailto:produccionart@fedpat.com.ar)* EXÁMENES PERIÓDICOS **PREVENCIÓN SINIESTROS DINERARIAS COBRANZAS OTROS INICIO RGRL Digital** ¡Aviso de Visita Nueva! f 9 in 8 Novedades Nosotros FAQ Agencias Contacto SELF ART<br>EMPLEADORES **SERVICIOS FORMULARIOS** CONSULTAS Y RECLAMOS NORMATIVA COTIZAR **Materiales Formularios** Agentes de Riesgo Obras en Construcción PORTALA Links de Interés Nota de Alta Siniestralidad Envío de Contratos mediante el sistema de Ventar

# *Instructivo de Carga del Relevamiento General de Riesgos Laborales (RGRL DIGITAL)*

E-Learning - Reg. Capacitación

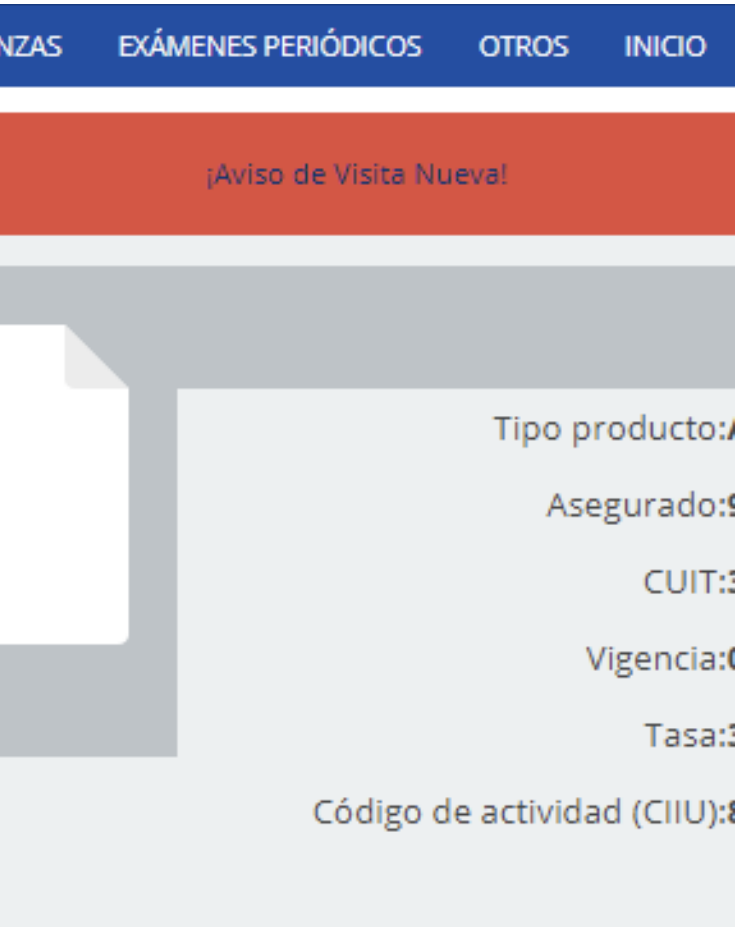

Sr. Empleador

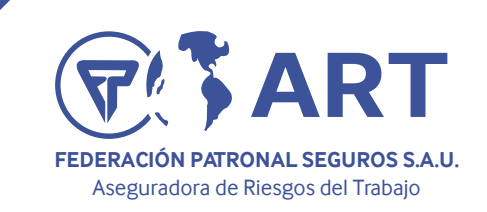

# *Instructivo de Carga del Relevamiento General de Riesgos Laborales (RGRL DIGITAL)* nero Cargar Imprimir<br>RGRL RGRL  $CP$ Localidad  $\mathbb{R}^2$ 1900 LA PLATA (1)

Podrá visualizar un detalle de todos los establecimientos vigentes propios. Y desde el ícono **CARGAR RGRL (1)** podrá comenzar a completar el relevamiento:

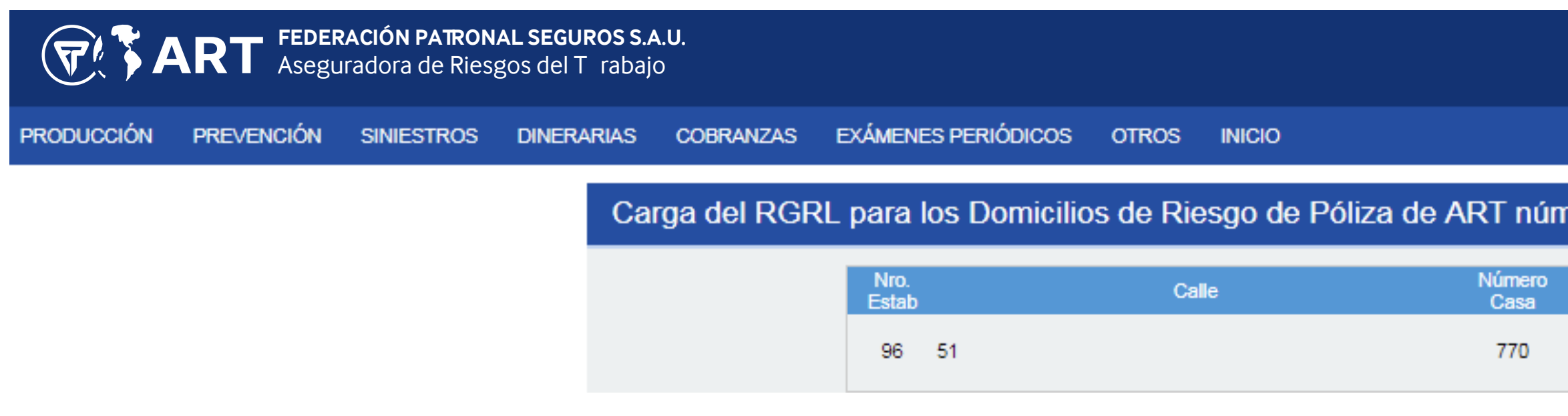

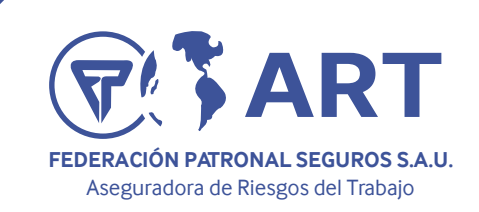

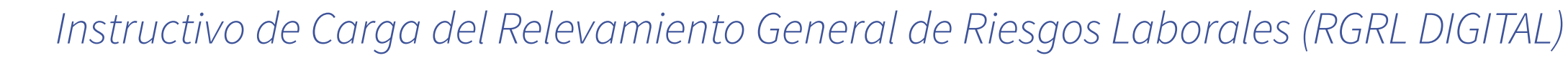

RGR

El proceso completo de carga y presentación se compone de cinco (5) solapas de datos.

A continuación le solicitamos que indique la cantidad de trabajadores que hay en ese establecimiento, (este campo no puede dejarse en blanco, ni numerarse con un numero 0).

Hecho esto, deberá elegir el Tipo de Cuestionario a llenar:

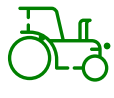

## AGRO:

Establecimientos en donde las tareas desarrolladas sean exclusivamente agropecuarias.

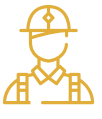

## CONSTRUCCION:

Para obras cuya duración sea igual o superior a un año, o para obradores fijos. *(Si se trata de un Traspaso, se debe presentar el R.G.R.L. si el plazo de obra restante para ese establecimiento supera el año a partir del Alta de la Póliza en Federación Patronal ART).* 

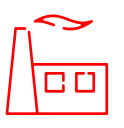

### INDUSTRIA:

Para todos aquellos establecimientos en donde las actividades o servicios realizados *NO sean CONS-TRUCCION ni AGRO.*

\*Campo Superficie Construida: Deberá completarse con un número entero sin decimales.

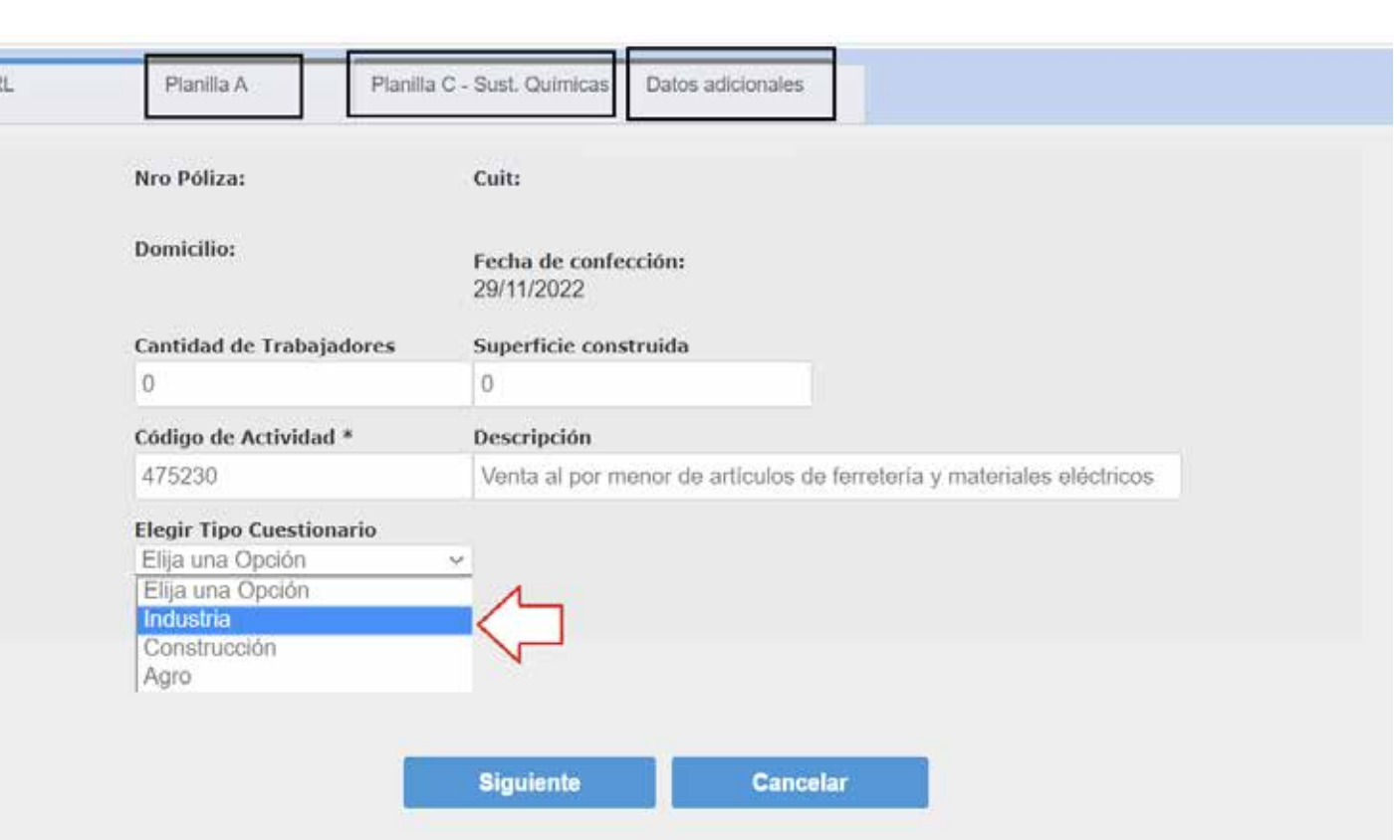

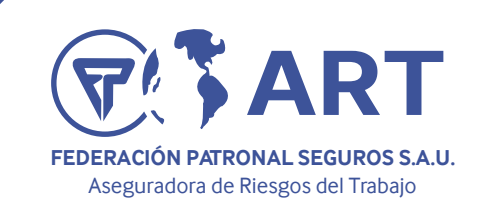

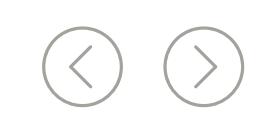

A partir de aquí podrá proceder a contestar el cuestionario, correspondiendo a realizarlo de la siguiente manera:

Si NO SE CUMPLE con el ítem, proponiendo una Fecha de Regularización que no podrá ser superior a un año y en la que se compromete al cumplimiento del ítem.

**NO APLICA** 

Usted deberá contestar a la pregunta señalada con un tilde en SI *(en caso de corresponder)* o NO *(a*  la cual se le exigirá una fecha de regularización de hasta un año), y aquello que sea **no aplicable** a su actividad con un tilde en la columna de NO APLICA

Una vez respondidas todas las preguntas, la carga del RGRL DIGITAL continúa presionando **SIGUIENTE** al pie de página.

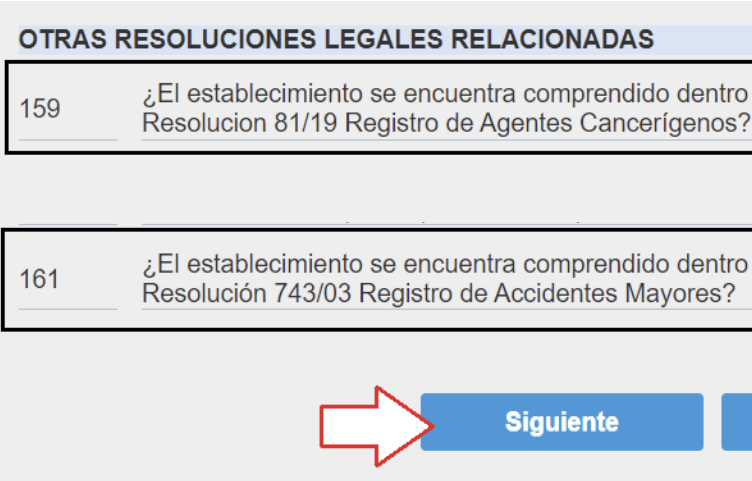

## Se encuentra ahora el Empleador en la Solapa PLANILLA A - SUSTANCIAS Y AGENTES CANCERIGENOS.

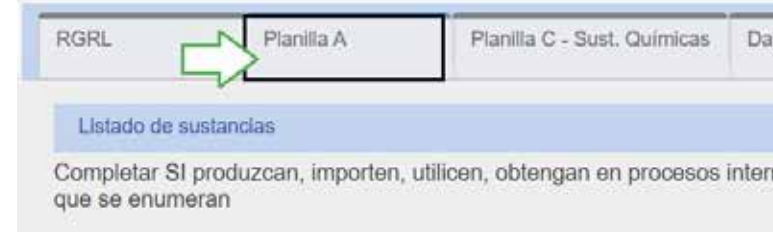

#### **LISTADO DE SUSTANCIAS Y AGENTES CANCERIGENOS**

#### A modo de resumen:

- SI

Si se cumple con el ítem.

- NO

El ítem no corresponde ni ser cumplido, ni ser regularizado.

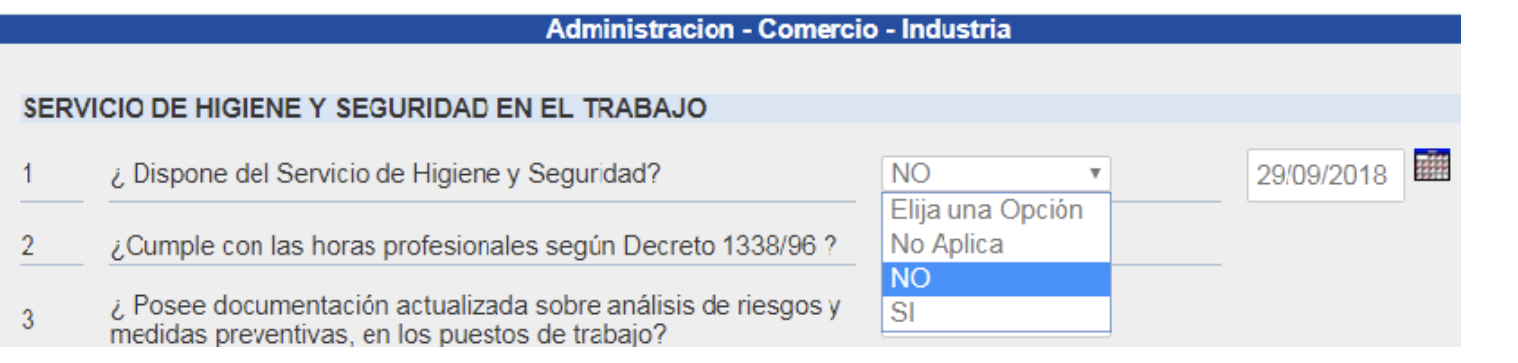

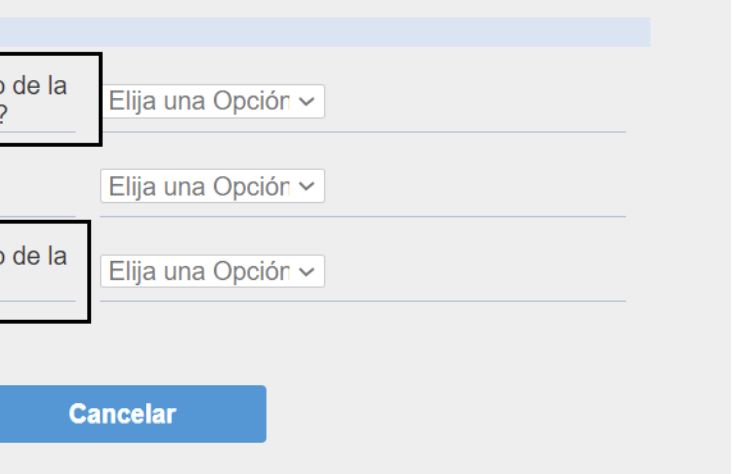

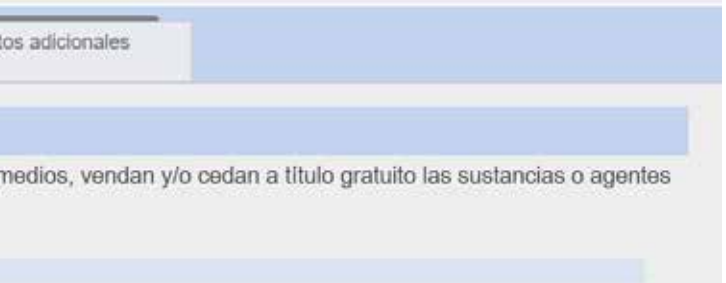

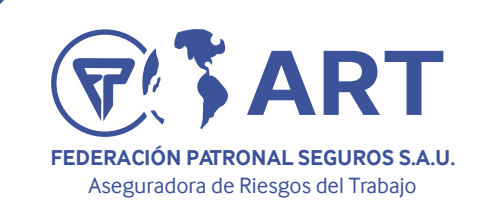

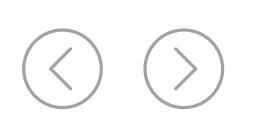

Deberá elegir SI cuando en el establecimiento por el cual se está presentando el R.G.R.L. se produzcan, importen, utilicen, obtengan en procesos intermedios, vendan y/o cedan a título gratuito las sustancias o agentes detalladas en la planilla A.

#### *Nota:*

Dicha inscripción deberá presentarse TODOS LOS AÑOS ANTES DEL 1 DE ABRIL. Continuar la carga del RGRL DIGITAL presionando al pie de página.

*Recuerde que declarando la presencia de una sustancia o agente cancerígeno de entre los listados en el Anexo I de la Resolución SRT 81/19 estará obligado anualmente a inscribirse [al SISTEMA DE VIGILANCIA](https://www.fedpat.com.ar/novedades/art/sistema-de-vigilancia-y-control-de-sustancias-y-agentes-cancerigenos-s-v-c-c-08032021/)  [Y CONTROL DE LA SALUD POR AGENTES CANCERIGENOS r](https://www.fedpat.com.ar/novedades/art/sistema-de-vigilancia-y-control-de-sustancias-y-agentes-cancerigenos-s-v-c-c-08032021/)egulado por la normativa mencionada.*

Aquí deberá elegir SI cuando en el establecimiento por el cual está completando el RGRL se produzcan, importen, utilicen, obtengan en procesos intermedios, vendan y/o cedan a título gratuito las sustancias químicas (una, más de una o ninguna) detalladas en la Planilla C en cantidad igual o mayor a la cantidad consignada en el Anexo I de la Res. SRT 743/03.

*Recuerde que declarando la presencia de una o más de estas sustancia químicas en su establecimiento estará obligado anualmente a inscribirse al Registro Nacional para la Prevención de Accidentes Industriales Mayores regulado por la Resolución SRT 743/03 y a la presentación del Anexo I que forma parte de la citada norma TODOS LOS AÑOS ANTES DEL 15 DE ABRIL.* Continuar la carga del RGRL DIGITAL presionando **SIGUIENTE** al pie de página.

Se encuentra ahora en la solapa de **Datos Adicionales.** 

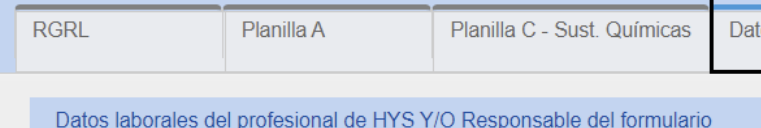

### Se encuentra ahora en la Solapa PLANILLA C – SUSTANCIAS QUIMICAS.

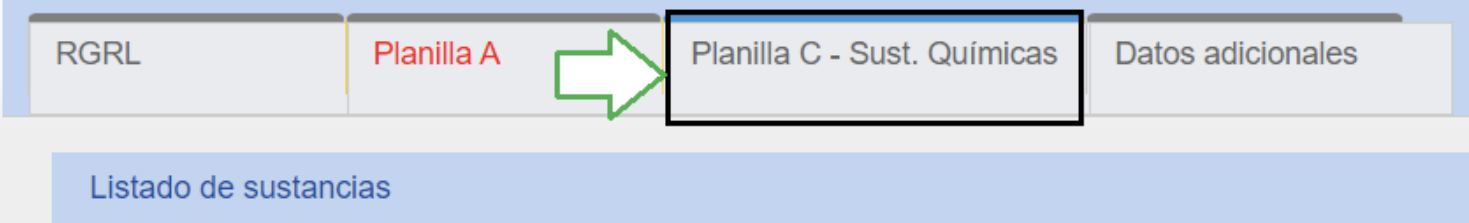

Caso contrario deberá indicarse como NO APLICA

En esta pantalla usted relevara los datos del firmante y/responsables de sus servicios, entre otros.

#### *Nota:*

# s adicionales

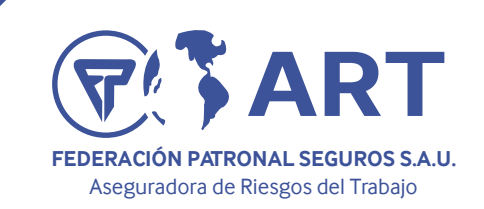

## *Consideraciones a tener en cuenta al momento de Finalizar la carga de un RGRL digital*

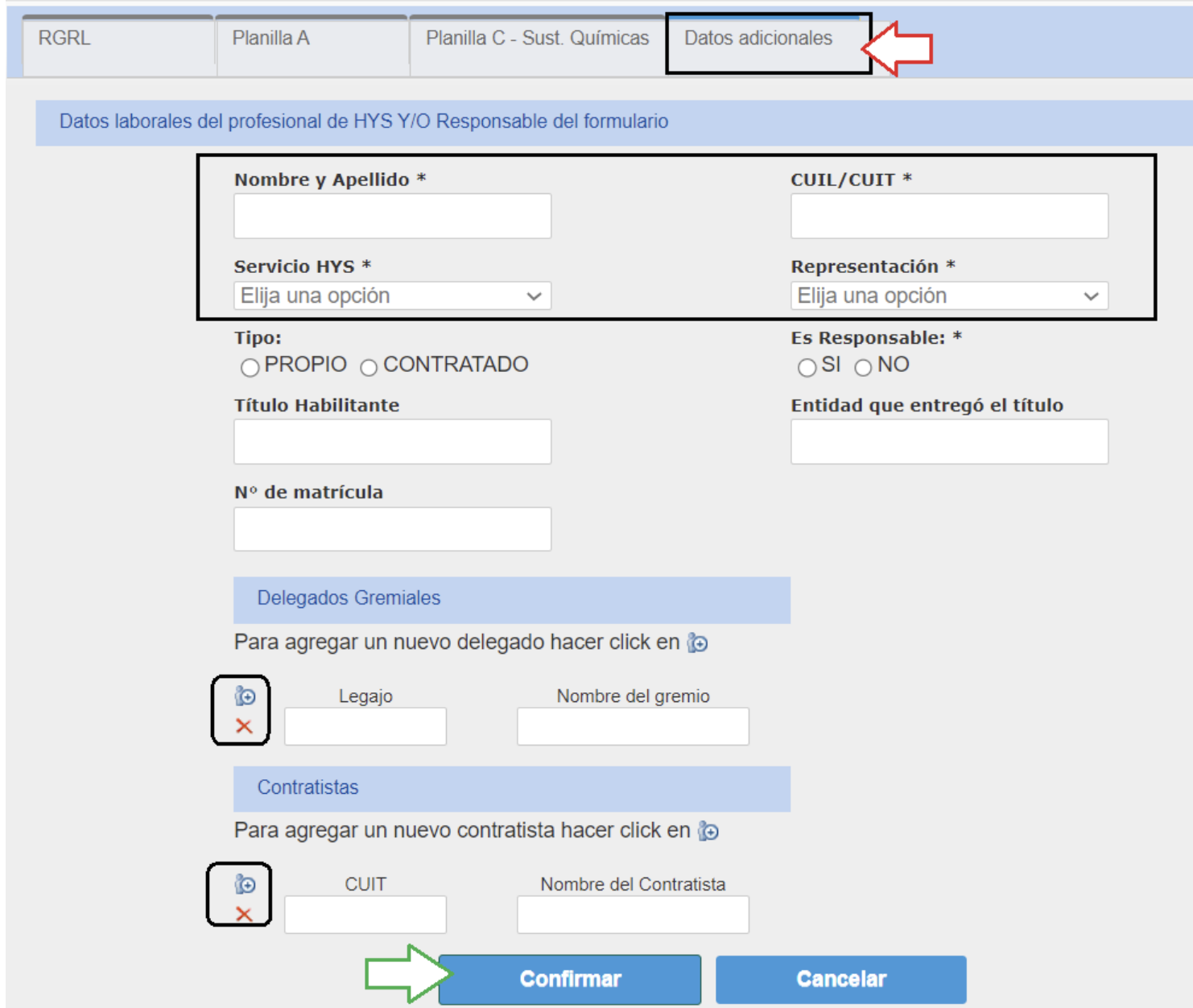

- ✓ Si la persona que completa el formulario no es el Responsable de Higiene y Seguridad deberá indicar "Responsable que no es HyS" donde solo completar aquellos datos obligatorios con \*
- ✓ Campos: *"Propio contratado; Título Habilitante; entidad que otorgo el titulo; N° de Matricula"* Solo Medicina Laboral.
- √ Por ultimo De no contar con Delegado o Contratista deberá tildar la cruz X que figura en la mismos no les permite genera el reporte.

deberá completarlos si se trata del Responsable en HyS de la empresa o Responsable de

ventana (a la izquierda de legajo) y cuit para excluirlos. Recuerde que si no excluye o completa los

*Ya completado todos los datos requeridos, podrá finalizar la carga del RGRL DIGITAL, informárnoslo y dar por cumplido con la obligación de su presentación presionando el botón*CONFIRMAR

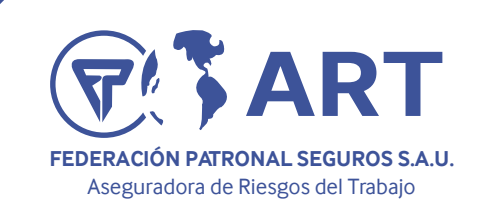

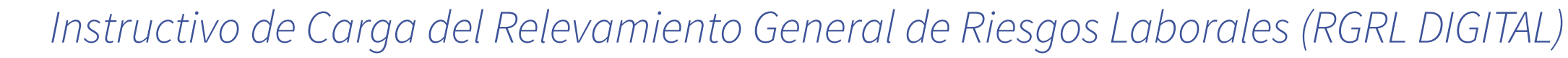

El RGRL DIGITAL en formato PDF con su correspondiente fecha de presentación (sello de entrada) estará disponible para ser descargado y/o impreso,

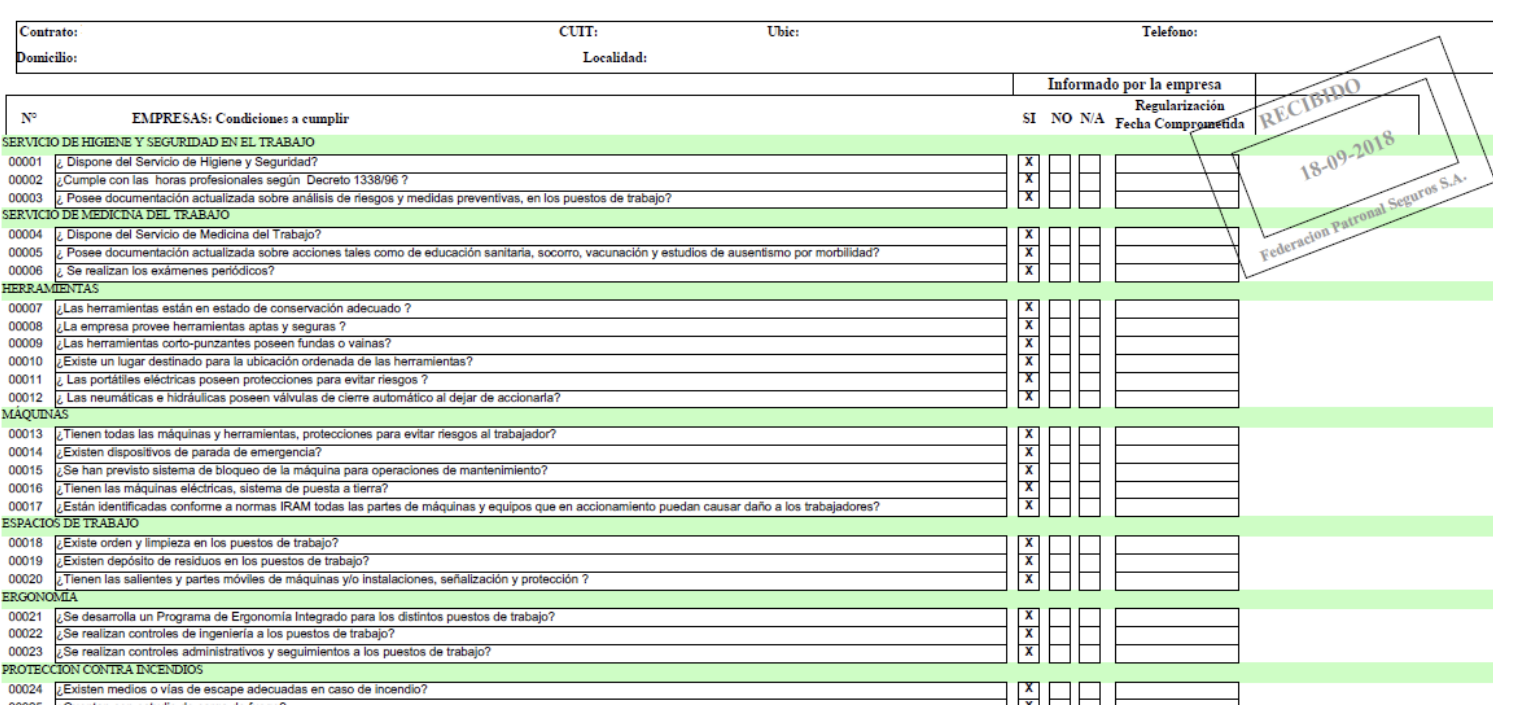

Pudiendo acceder al mismo desde la opción inicial de RGRL DIGITAL, dentro de nuestro Menú de Prevención. Haciendo clic en la opción "Imprimir RGRL". Tal y como muestra la siguiente imagen:

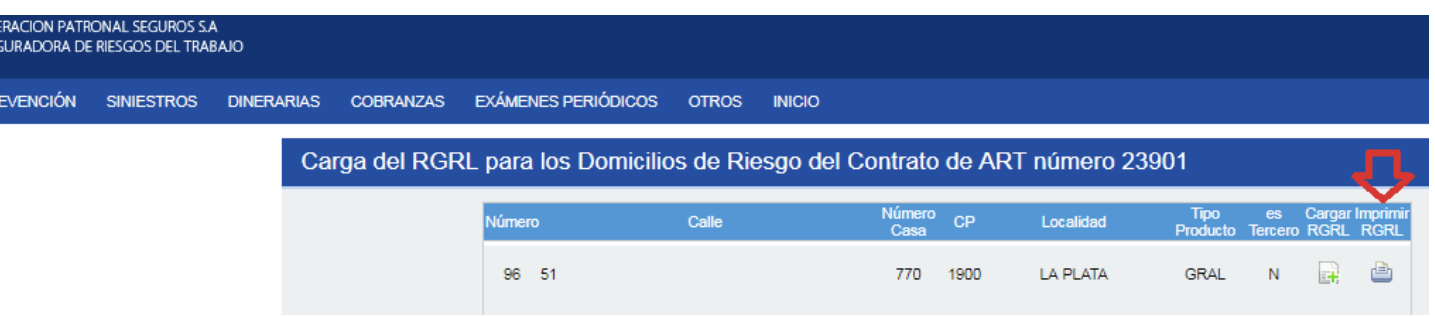

#### *Nota:*

*En caso que deba realizar actualizaciones (Altas, Bajas o Modificaciones) al listado de Establecimientos detallados en la pantalla principal de carga del RGRL DIGITAL, debera dirigirse a la opción del menú PRODUCCION – Domicilios de Riesgo donde podrán generar los mismos.*

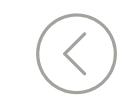

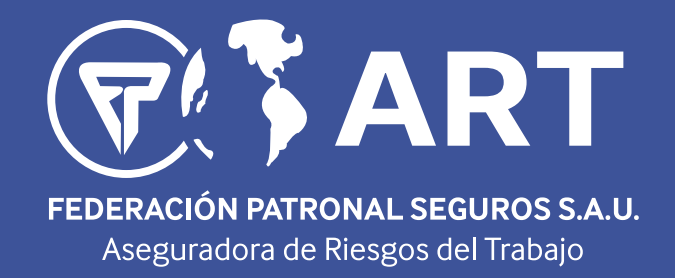

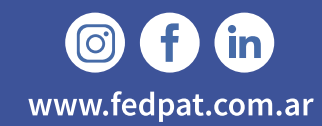